## **STEP 4: Sharing Your Work with Your Instructor**

Once you are logged into Taskstream and working on your portfolio, click the **Comments** tab.

## Click the "**Request Comments**" button

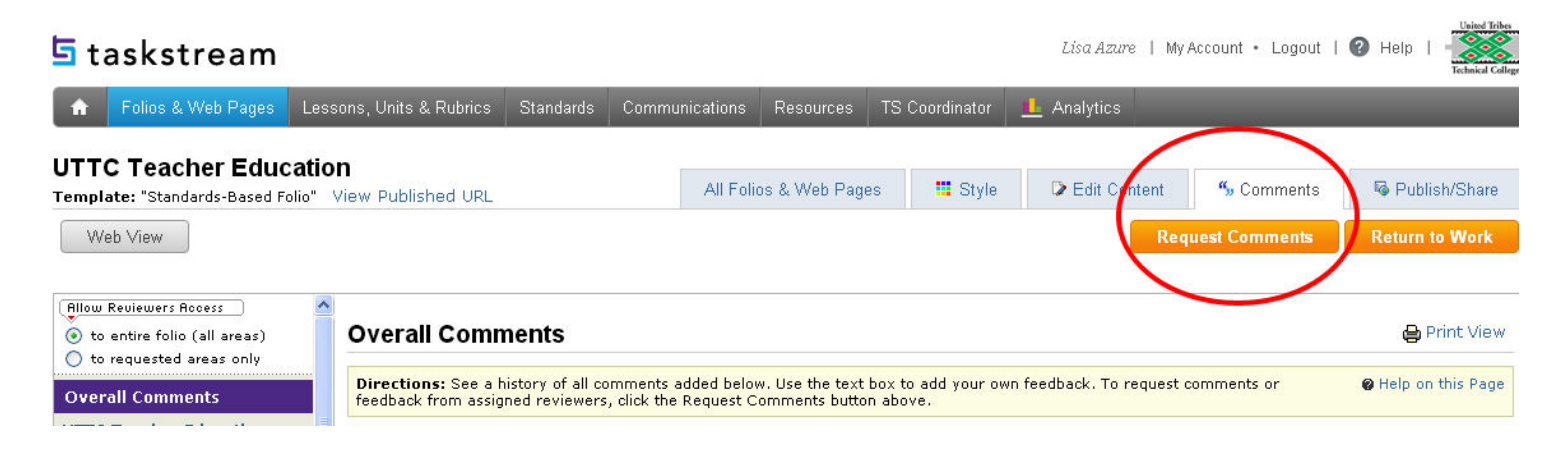

A pop-up window will display.

To open up all sections of your portfolio for review check the "**Request Feedback on All Areas**" box.

To select only certain areas for review, check the boxes of the sections you would like to request comments for.

## Click **Continue**

Choose your instructor from the list of faculty members and click **Continue**.

Click the **Close Window** button.

Your instructor will now be notified that your portfolio is ready for review.

Click the **Return to Work** button to resume working on your portfolio.

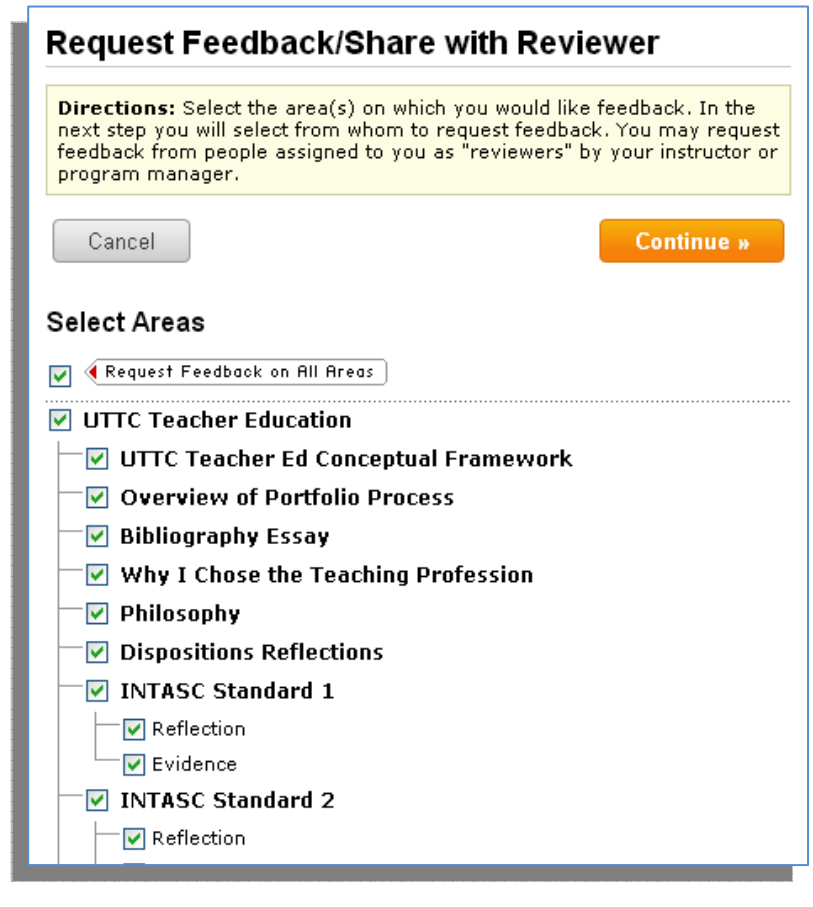